# **JE ME FORME AU NUMERIQUE**

#### **Atelier « pour débuter » Utiliser un logiciel de messagerie électronique Outlook Express / Windows Mail**

## **1 - Présentation**

- Outlook Express est un logiciel qui vous permet de gérer votre boîte de messagerie électronique (ou vos boîtes si vous en avez plusieurs).
- Une fois configuré, Outlook Express permet de récupérer ses mails sur son ordinateur lorsque l'on est connecté à Internet.
- Pour démarrer le logiciel, double cliquer sur **l'icône du bureau** ou bien à partir du **Menu Démarrer > Tous les programmes**

## **2 – Configurer une boite mail**

- Plusieurs informations sont nécessaires : votre adresse e-mail, votre mot de passe de messagerie, le nom des serveurs « pop » et « smtp ». Ces informations vous sont fournies par votre fournisseur d'accès à Internet. Certains fournisseurs paramètrent automatiquement Outlook Express (Orange)
- Allez dans le menu **Outils > Comptes**
- Cliquez sur **Ajouter > Courrier**
- Un assistant vous propose de compléter plusieurs champs :
	- Nom complet : **votre nom**

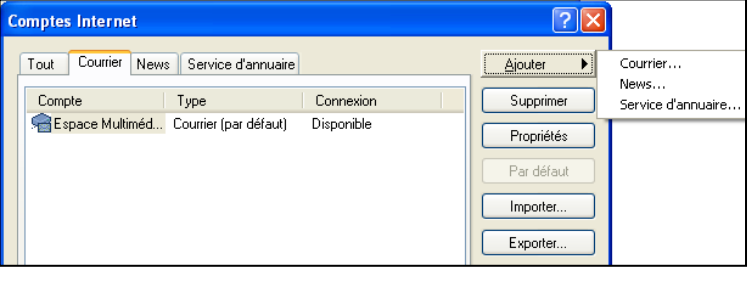

- Adresse de messagerie : ex **espace.multimedia.rocheserviere@wanadoo.fr**
- Serveur de messagerie pour courrier entrant (POP3) : indiquez ici celui proposé par votre fournisseurs d'accès, ex : **pop.orange.fr**
- Serveur de messagerie pour courrier sortant (SMTP) : indiquez ici celui proposé par votre fournisseurs d'accès, ex : **smtp.orange.fr**
- Nom du compte : précisez le texte de votre adresse e-mail présent avant le @, ex : **espace.multimedia.rocheserviere**
- Mot de passe : il s'agit du mot de passe de votre messagerie fourni par le fournisseur d'accès (cocher la case **Mémoriser le mot de passe** pour ne pas le saisir à chaque fois)

## **3 – La fenêtre d'Outlook Express**

- Elle est composée de **3 volets** :
	- o Un volet comprenant les dossiers de la boite aux lettres,
	- o Un volet affichant les messages du dossier sélectionné,
	- o Un volet présentant le contenu du message sélectionné.

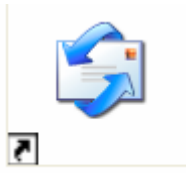

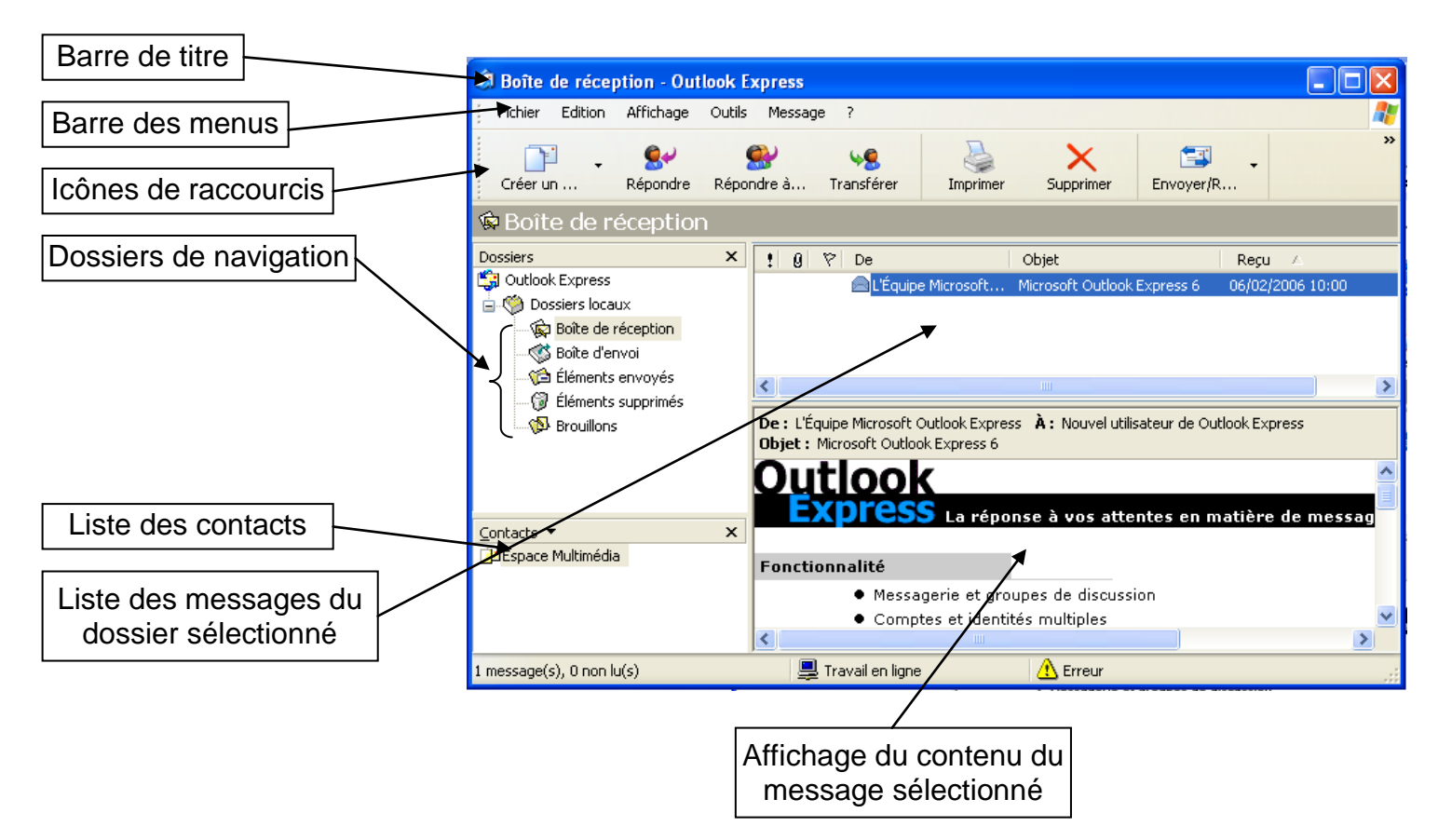

# **4 – Les icônes de la barre d'outils**

Ils permettent de travailler rapidement avec ses messages.

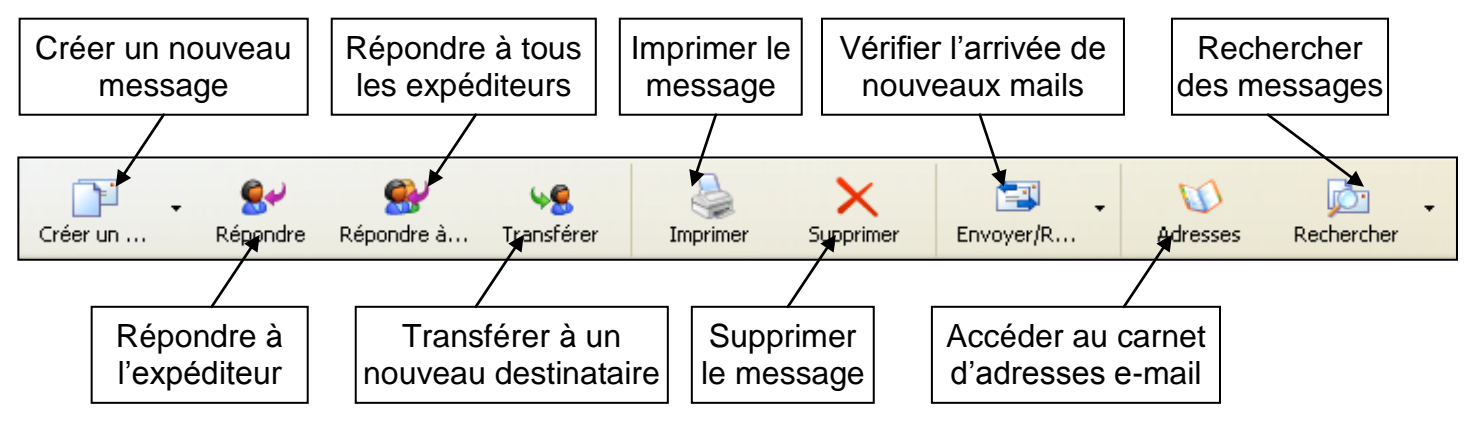

# **5 – Recevoir et lire un message électronique**

- Le logiciel vérifie automatiquement les nouveaux messages à chaque démarrage. Il vérifie toutes les 30 min la présence de nouveaux messages.
- Cliquez sur l'icône **Envoyer / Recevoir** pour vérifier à tout moment l'arrivée de nouveaux messages
- Les nouveaux messages affichent plusieurs informations avant de les lire : **De** (l'expéditeur), **Objet** (titre du message), **Reçu** (date et heure de réception), le **trombone** indique la présence de fichiers joints
- Pour **lire un message**, faîtes un clic dessus et son contenu s'affiche dans la fenêtre située audessous. Effectuez un double-clic et il s'ouvre dans une nouvelle fenêtre. L'éventuelle pièce jointe s'affiche également (dans le cas de photos).

## **6 – Envoyer un e-mail avec une pièce jointe**

- Dans la barre d'outils, cliquez sur **Nouveau Message**
- La fenêtre suivante apparaît :

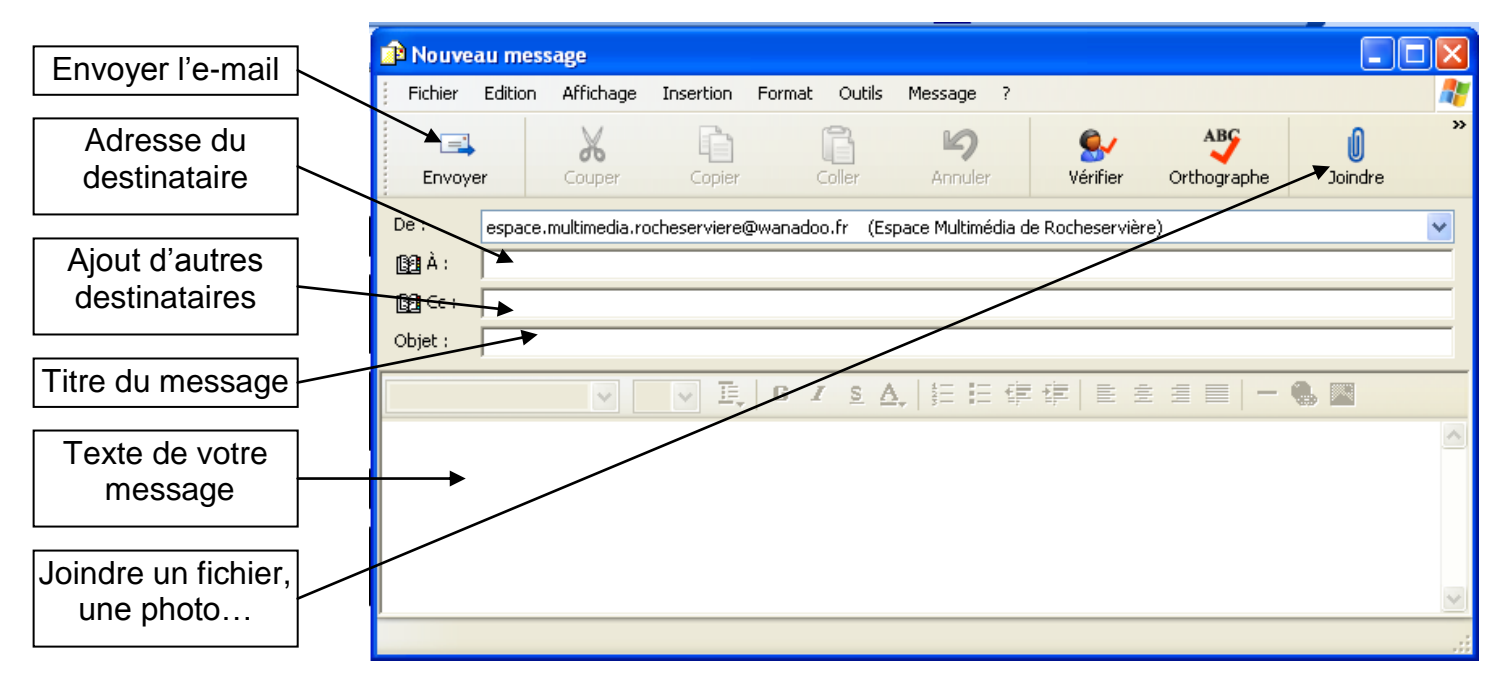

- Vous pouvez **mettre en forme** votre texte (gras, italique, couleur…),
- Si vous souhaitez envoyer de message à plusieurs destinataires, séparez les adresses par des **points-virgules** ( ; )
- Vous pouvez cliquez sur **A :** pour accéder à votre carnet d'adresses et y sélectionner vos destinataires
- Les **fichiers joints** : Il est possible d'envoyer des fichiers accompagnant les messages texte. Ce peut être des textes, des images, des vidéos, etc. Pour envoyer un fichier, cliquez sur fichier joint et rechercher le fichier dans l'arborescence de l'ordinateur, le sélectionner.
- Conseil : ne pas envoyer plus de 4 photos numériques par mail car le poids risque d'être trop important et le mail n'arrivera donc pas à destination (poids max : 5Mo par mail)

### **7 – Utiliser le carnet d'adresse**

- Il est accessible dans la barre d'outils en cliquant sur **Adresses** mais également en bas à gauche de la fenêtre,
- Il reprend tous vos contacts avec des informations les concernant (tel, adresse, photos…)
- Pour créer un nouveau contact, dans le carnet d'adresses, cliquez sur **Fichier > Nouveau Contact** et remplissez la fiche contact.